## **Работа учащихся на платформе «Сферум»**

**Сферум** - это защищенная платформа для организации учебного процесса, дающая возможность коммуницировать всем его участникам различными способами.

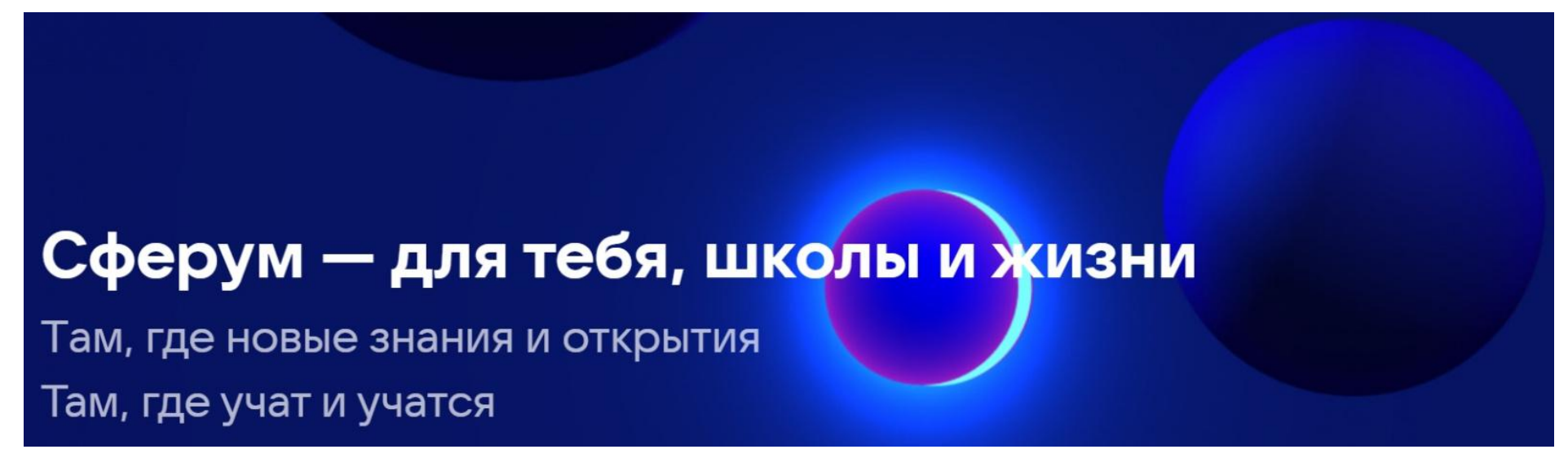

Основная задача платформы **«Сферум»** — помощь в обучении. Сферум не является заменой традиционного образования, а лишь дополняет его и позволяет сделать более эффективным.

Ученик на платформе **«Сферум»** может присоединяться к дистанционным урокам своего класса и участвовать в видеоконференциях всей школы.

#### **Для работы на платформе «Сферум» рекомендуем использовать Google Chrome и Яндекс.Браузер.**

**Обратите внимание!** Вход в электронный дневник должен осуществляться школьником через личную учетную запись. У родителей нет доступа к дистанционным урокам!

**Важно!** Организация подключения к дистанционным урокам не изменяется.

Подключение к дистанционному уроку

Для запуска дистанционного урока нужно выполнить несколько действий.

1. [Авторизуйтесь](https://school.mos.ru/help/instructions/mesh-id/authorization/authorization-diary/) [в электронном дневнике под своей учётной записью.](https://school.mos.ru/help/instructions/mesh-id/authorization/authorization-diary/) При первичной авторизации отобразится окно активации аккаунта. Подробнее об активации аккаунта вы можете узнать [здесь.](https://school.mos.ru/help/instructions/mesh-id/authorization/account-activation/)

2. Откройте раздел **«Главная** → **Расписание»**. На данной странице отобразится расписание на текущую неделю, где все

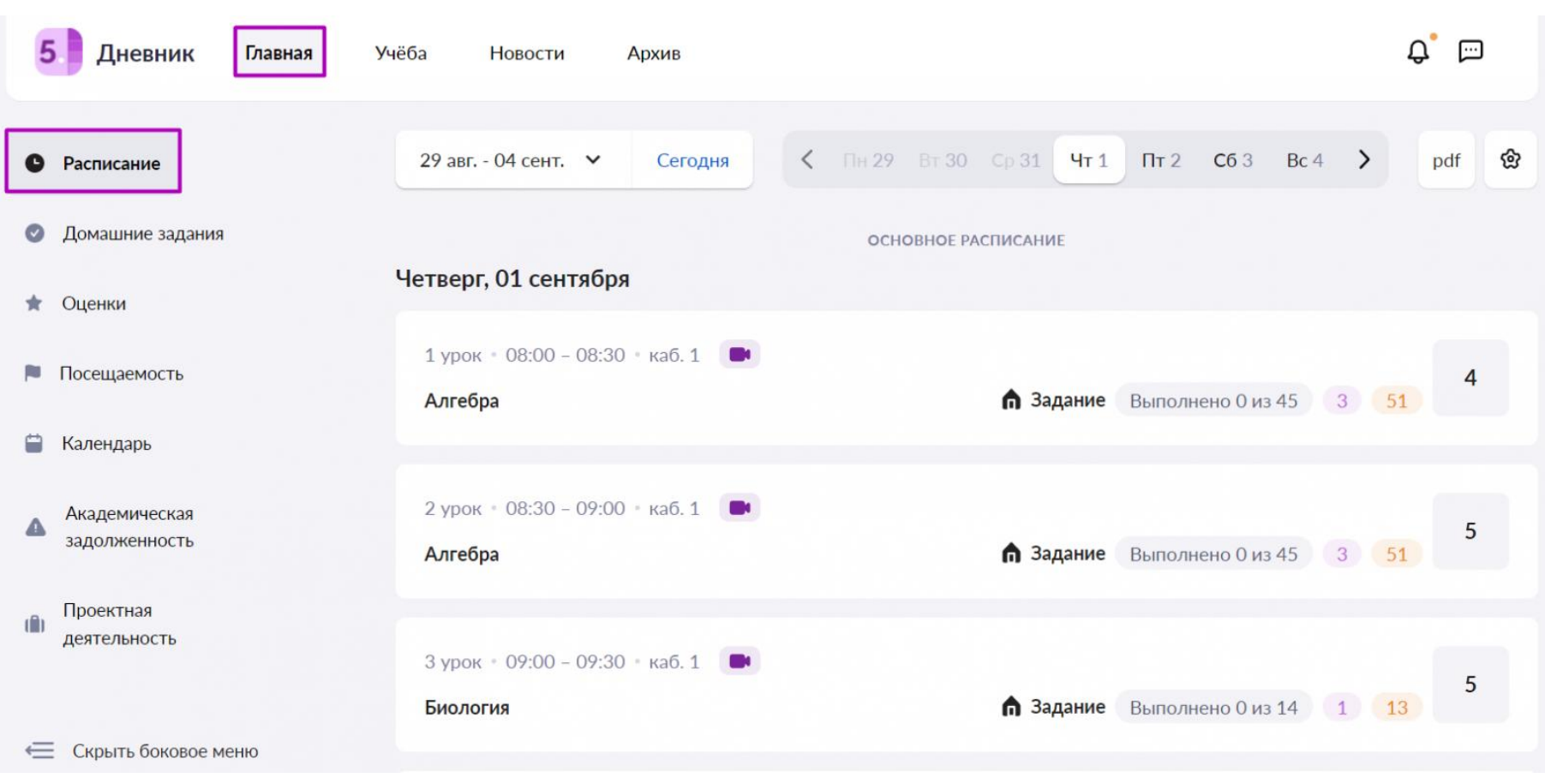

дистанционные уроки отмечены пиктограммой **«камера»** (рис.1).

Рисунок 1. Вкладка «Расписание»

- 3. Выберите необходимый урок с пиктограммой **«камера»** и нажмите на него.
- 4. Откроется страница с информацией об уроке (рис.2). Нажмите на кнопку **«Присоединиться к уроку»**.

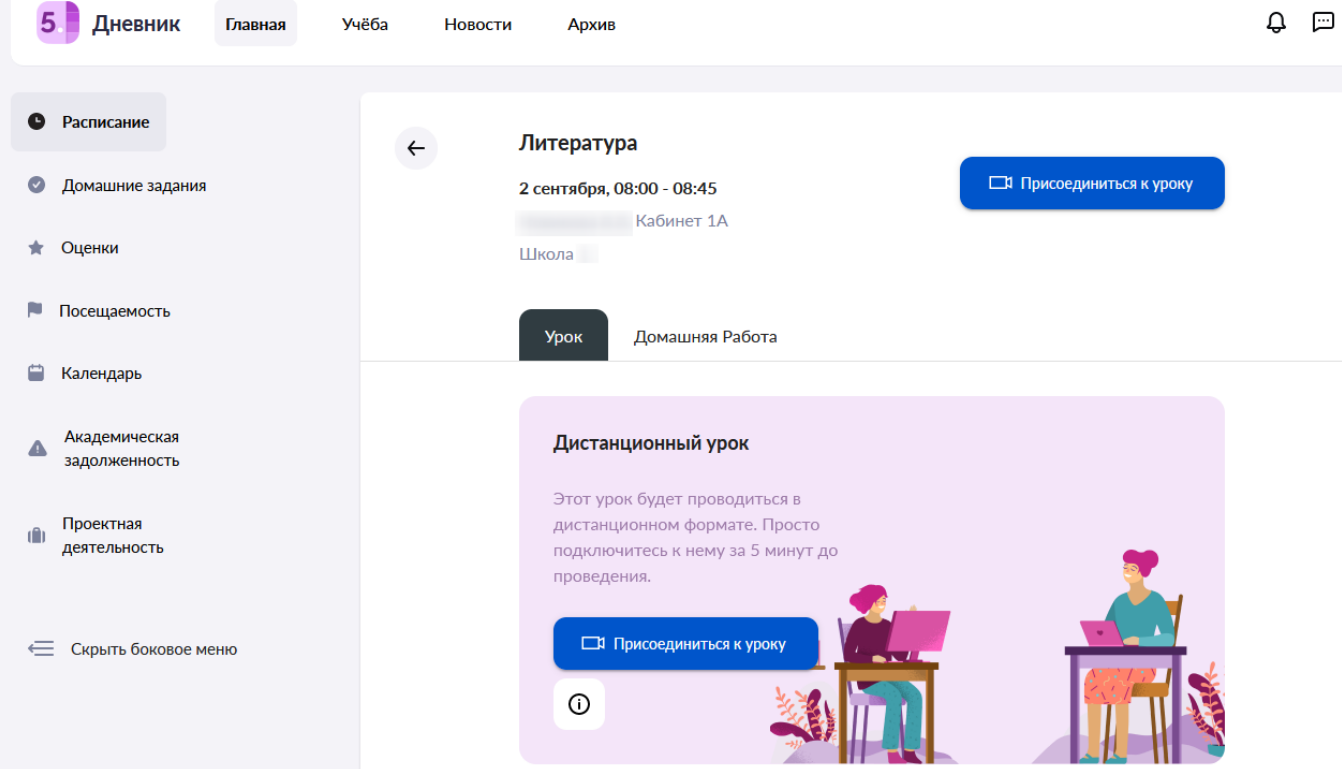

Рисунок 2. Информация об уроке

Ссылка на виртуальный класс появится не ранее чем за 48 часов.

5. В открывшемся окне нажмите на ссылку **«Присоединиться к звонку через браузер»** (рис.3).

# Видеозвонки Сферум

#### Чтобы присоединиться к звонку, нажмите «Открыть Сферум» в появившемся окне браузера

Если окно не отображается, нажмите «Присоединиться к звонку» ниже

**ПРИСОЕДИНИТЬСЯ К ЗВОНКУ** 

Присоединиться к звонку через браузер

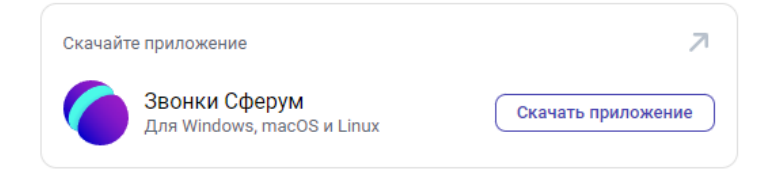

Рисунок 3. Окно «Видеозвонки Сферум»

6. Введите свое имя и фамилию и нажмите на кнопку **«Присоединиться с видео»** (рис.4).

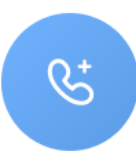

#### Биология 11Б 2022 УП-11 МедКласс

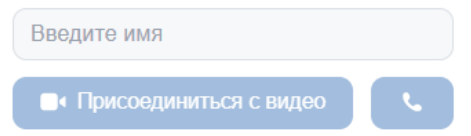

Рисунок 4. Кнопка «Присоединиться с видео»

7. При появлении запроса на разрешение использования камеры и микрофона нажмите на кнопку **«Разрешить»** (рис.5).

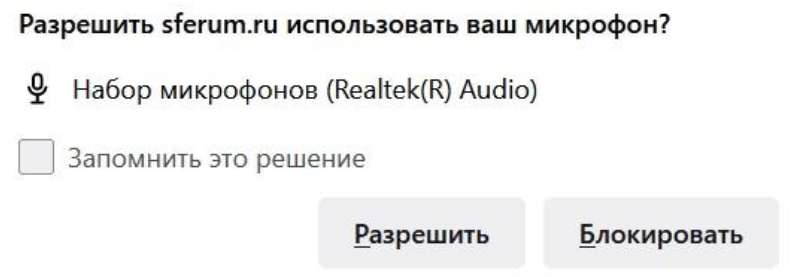

Рисунок 5. Разрешение на использование микрофона устройства

8. Дождитесь, пока учитель впустит вас в видеоконференцию.

Видеоурок начат.

### Возможности учащихся на платформе «Сферум»

Во время занятия вы можете:

1. **«Поднять руку»** — в окне конференции появится соответствующая отметка в правом верхнем углу страницы (рис.6).

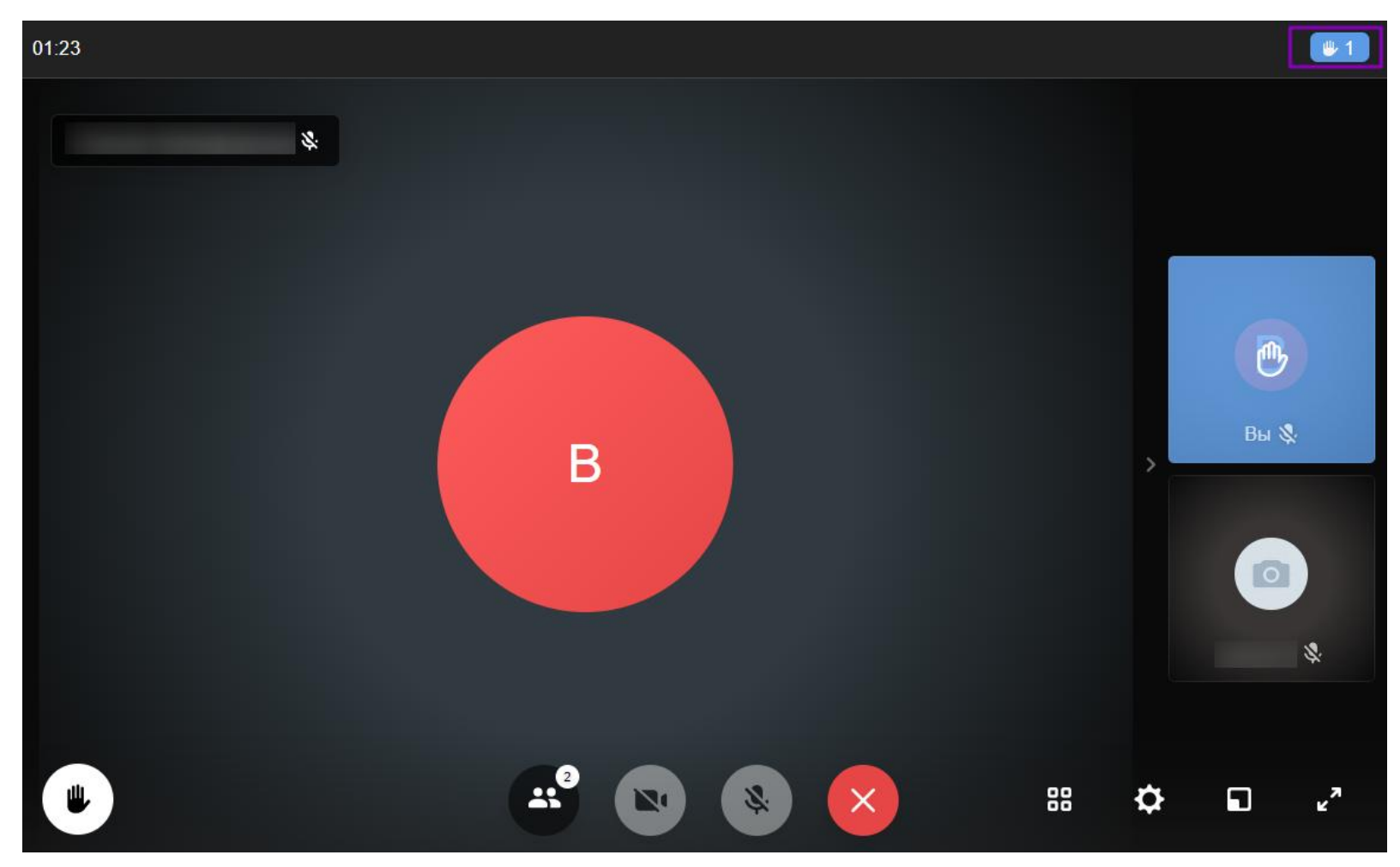

Рисунок 6. «Поднять руку»

- 2. По просьбе учителя транслировать видео с камеры.
- 3. По просьбе учителя включать микрофон.
- 3. По просьбе учителя демонстрировать рабочий стол.

На панели управления нажмите на кнопку **«Демонстрация экрана»**, далее выберите, какой доступ необходимо открыть, и нажмите на кнопку **«Поделиться»** (рис.7).

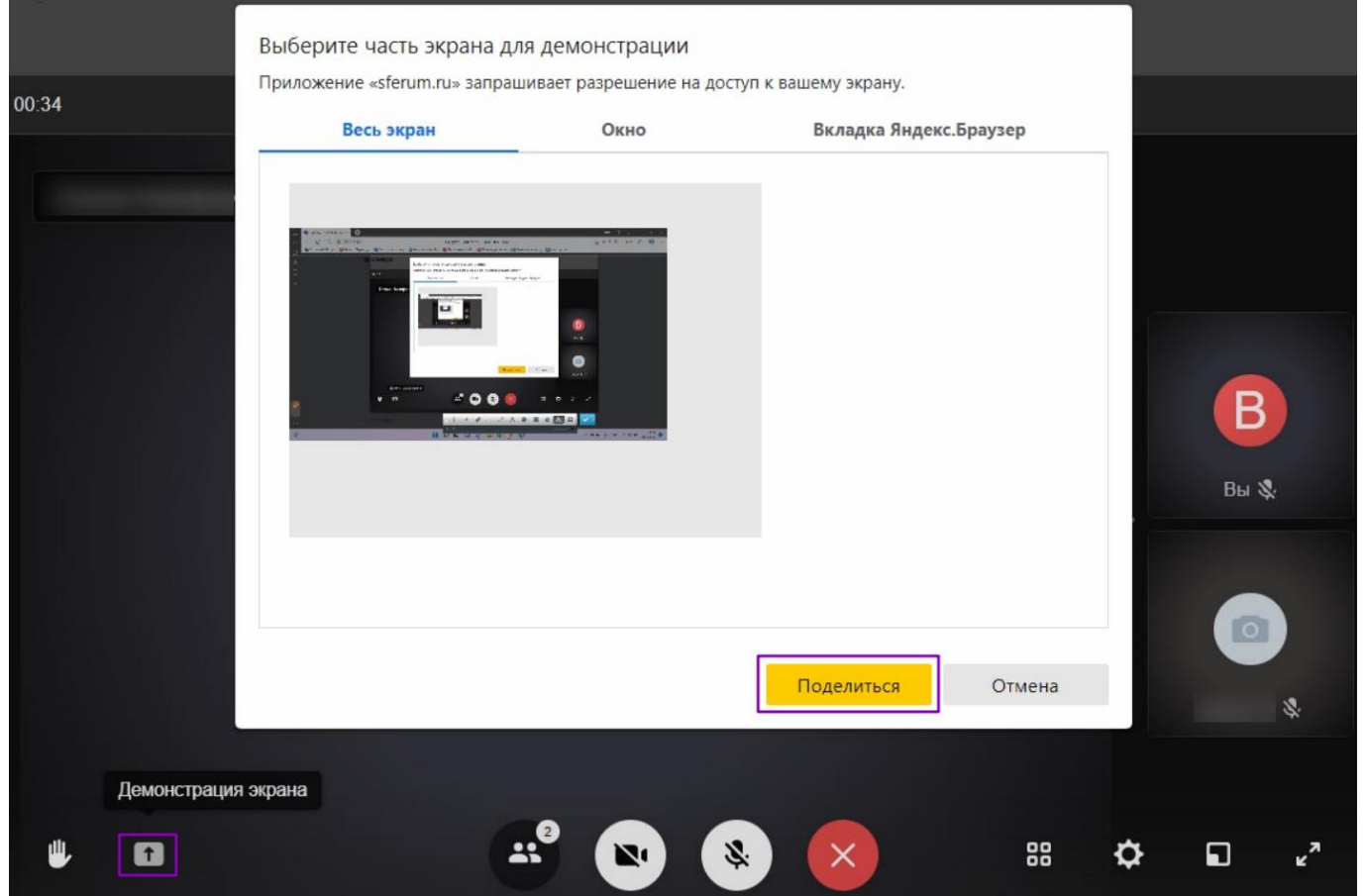

Рисунок 7. Демонстрация экрана